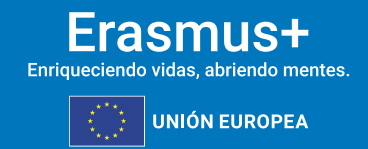

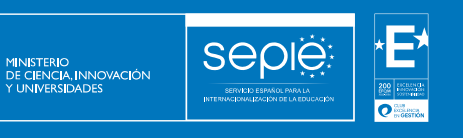

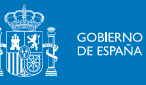

**FORMULARIO COMENTADO**

**Erasmus+** 

**Convocatoria 2024**

**ASOCIACIONES DE COOPERACIÓN KA220 SCH**

**Unidad de Educación Escolar y de Personas Adultas**

**Versión:**

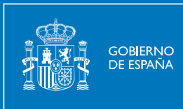

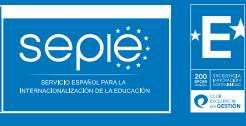

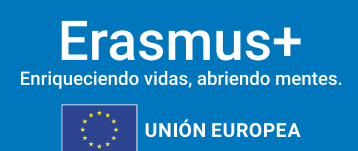

# ÍNDICE

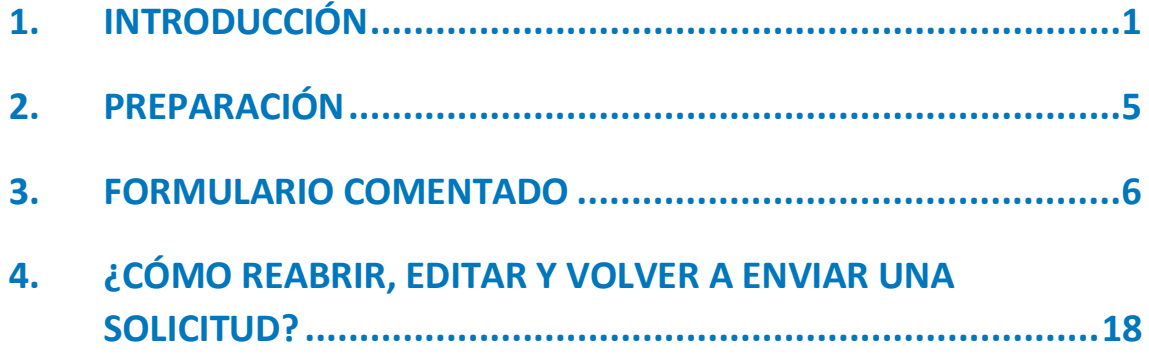

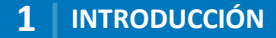

## <span id="page-2-0"></span>**1. INTRODUCCIÓN**

MINISTERIO<br>DE CIENCIA, INNOVACIÓN

**SEDIE** 

El objeto de este documento es facilitar ayuda a las organizaciones e instituciones interesadas en la solicitud de un proyecto de asociaciones de cooperación (KA2) del Programa Erasmus+ en el Sector de la Educación Escolar (Formulario de solicitud KA220-SCH).

En este documento encontrará una guía comentada que le ayudará en la cumplimentación del formulario web para la solicitud de su proyecto. Dicho formulario consta de los siguientes apartados:

- 1. Contexto
- 2. Organizaciones participantes
- 3. Pertinencia del proyecto
- 4. Asociación y mecanismos de cooperación
- 5. Diseño y ejecución del proyecto
- 6. Impacto Resumen del proyecto
- 7. Resumen del proyecto
- 8. Valores de la UE
- 9. Anexos
- 10. Lista de comprobación
- 11. Compartir
- 12. Histórico de envíos

En el enlace que aparece más abajo podrá acceder a los formularios web de Erasmus+. Al entrar, se le solicitará que acceda a través de su cuenta EU Login, que es el servicio de autenticación de usuarios de la Comisión Europea. Si no se ha registrado anteriormente, deberá crear una cuenta para tener acceso. Puede consultar, a este respecto, el documento con las Indicaciones técnicas para solicitar un proyecto Erasmus+. Al entrar, se le solicitará que acceda a través de su cuenta **EU Login**, que es el servicio de autenticación de usuarios de la Comisión Europea. Si no se ha registrado anteriormente, deberá crear una cuenta para tener acceso. Puede consultar, a este respecto, el documento con las [Indicaciones técnicas](http://sepie.es/doc/convocatoria/2024/indicaciones_tecnicas_2024.pdf) para [solicitar un proyecto Erasmus+.](http://sepie.es/doc/convocatoria/2024/indicaciones_tecnicas_2024.pdf)

Importante: utilicen como usuario un correo electrónico institucional y conserven los datos para futuras acciones. [Acceso a los formularios web](https://webgate.ec.europa.eu/app-forms/af-ui-opportunities/#/erasmus-plus)

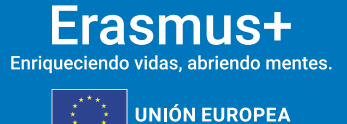

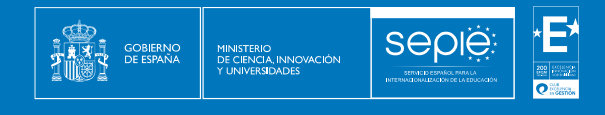

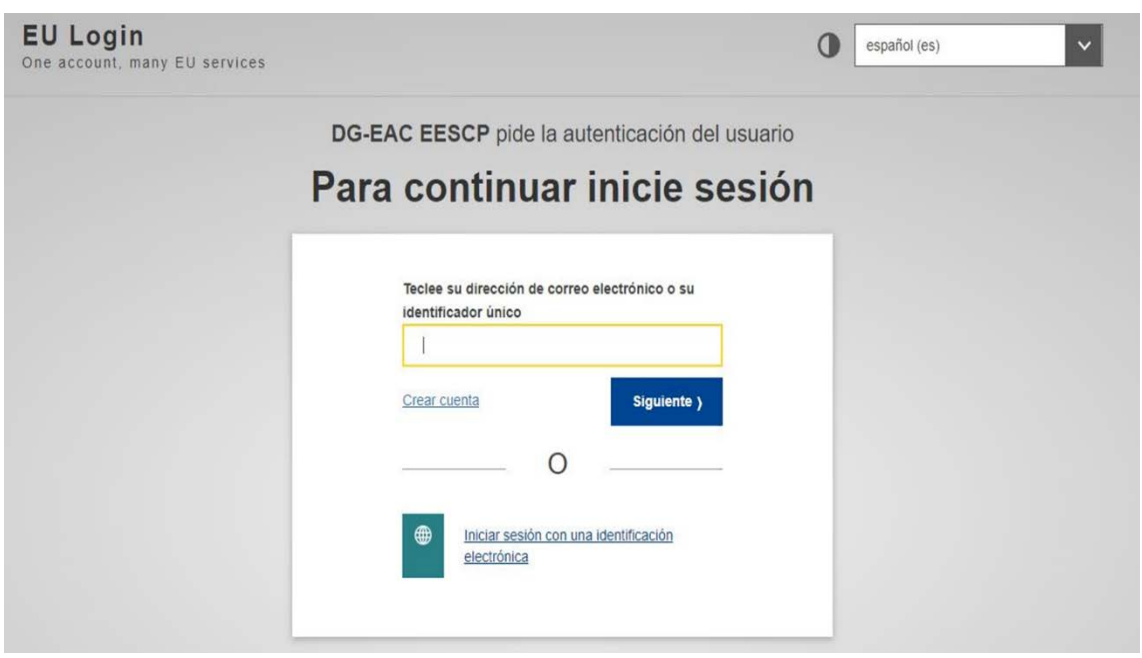

Una vez haya accedido con su cuenta EU Login, se abrirá el espacio de formularios web:

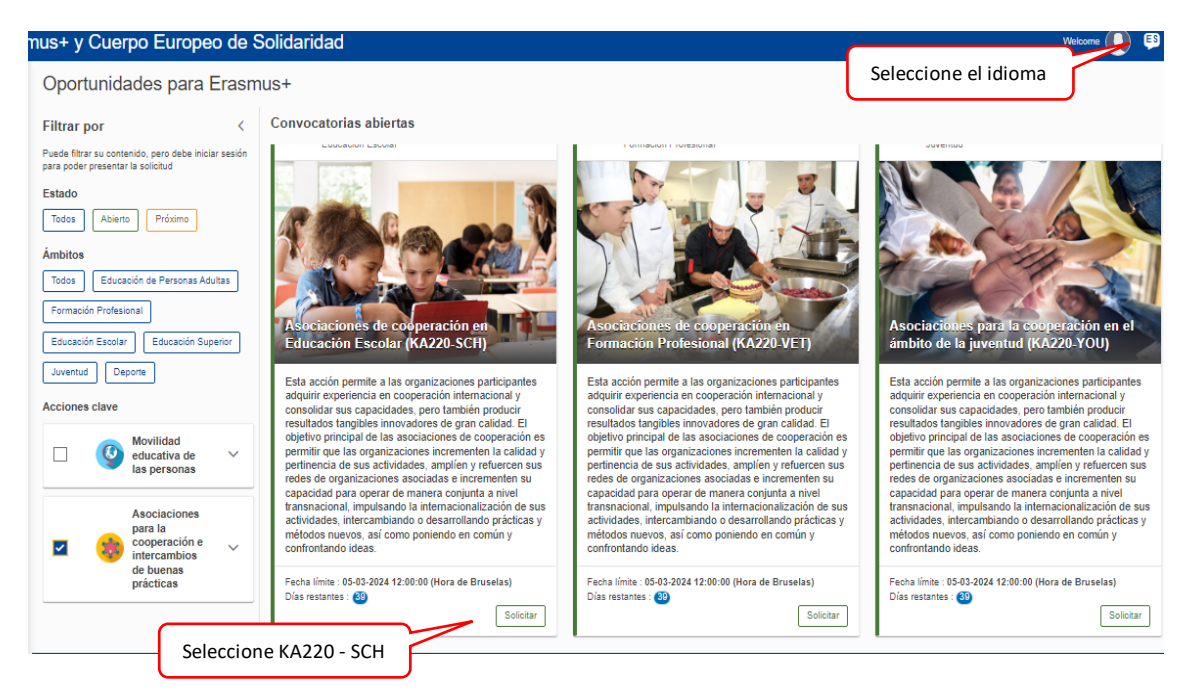

**Si ya ha creado una solicitud**, aparecerá una ventana que le preguntará si desea continuar con **el borrador ya iniciado** o si prefiere crear uno nuevo. Solo se considerará válida la solicitud que se finalice y se envíe. Igualmente, en caso de enviar varias solicitudes, será tenida en cuenta solo la más reciente.

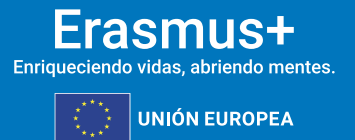

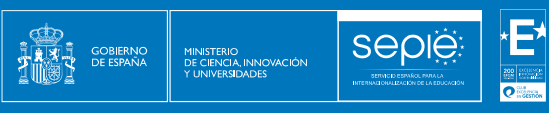

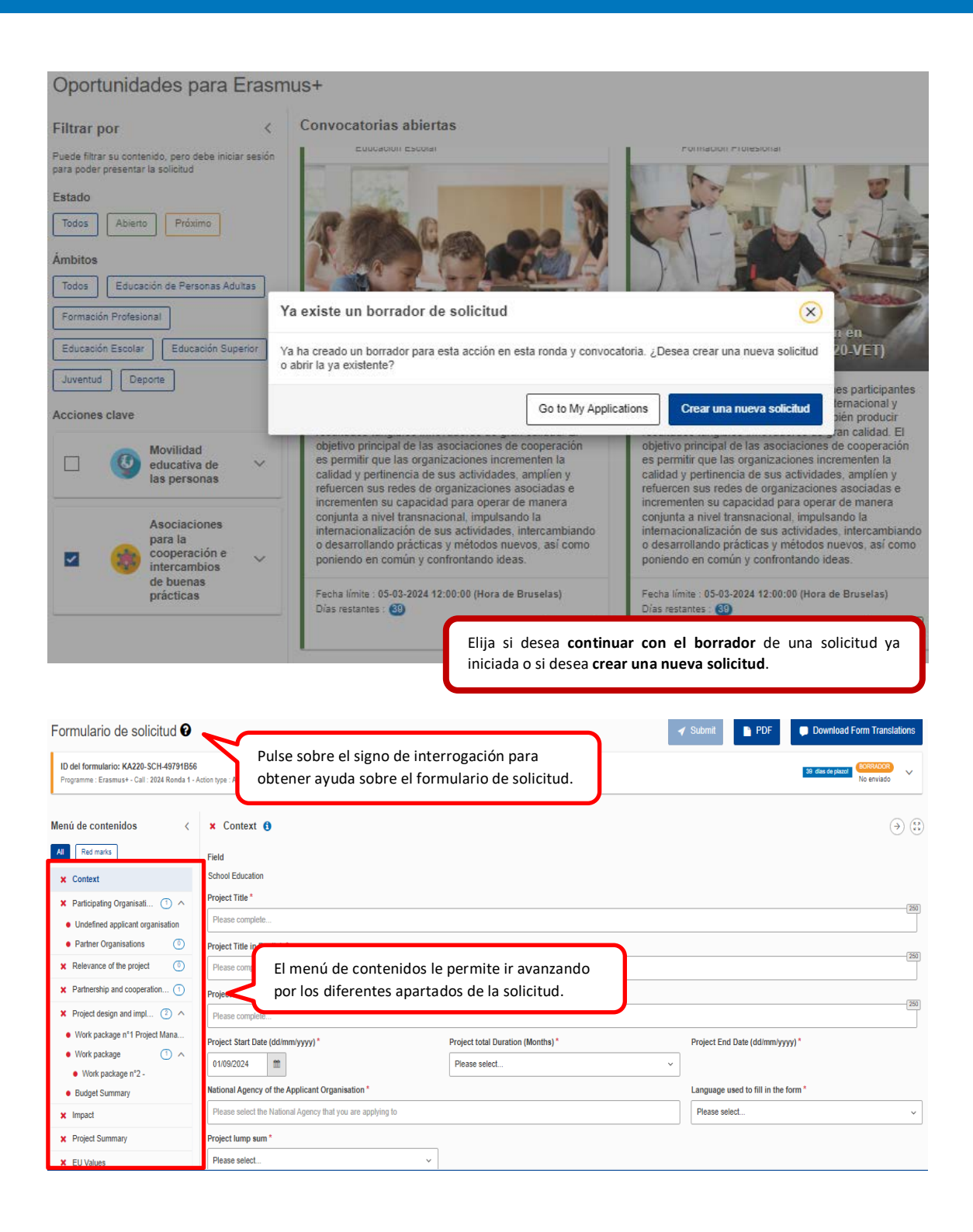

Muchos campos se completan a través de un menú desplegable y otros son de texto libre. En las respuestas de texto libre la longitud está limitada. El número máximo de caracteres que se pueden utilizar en cada respuesta está indicado en la esquina superior derecha de la caja de texto. No es necesario usar el número máximo de caracteres.

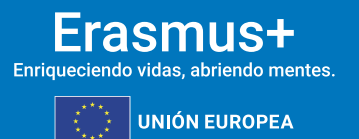

**3**

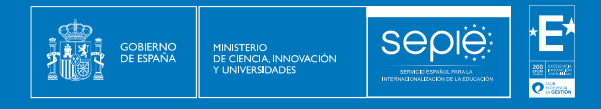

#### Ejemplo de campo de texto libre:

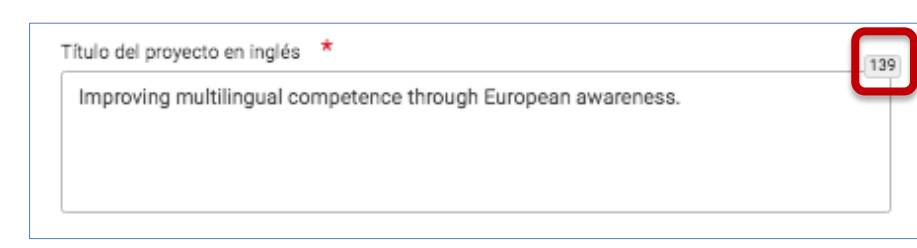

Número de caracteres

#### Ejemplo de campo desplegable:

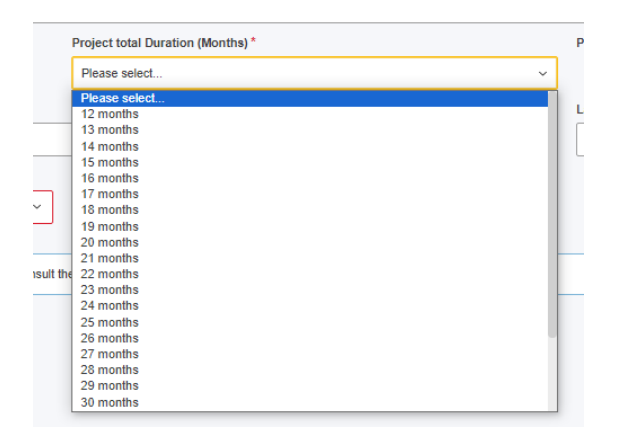

A medida que vaya cumplimentando el formulario, este **guardará la información cada 2 segundos de forma automática**.

- Se recomienda usar los navegadores web *Chrome* o *Mozilla Firefox* con las actualizaciones más recientes instaladas para cumplimentar la solicitud.
- $\triangleright$  Le recomendamos que antes de cumplimentar el formulario de solicitud, busque el [Material de Apoyo de la convocatoria 2024](http://sepie.es/educacion-escolar/convocatoria.html#KA210SCH) y lea la información recogida en la *Guía de solicitud KA220 2024*. Familiarícese con los aspectos clave que debe tener en cuenta durante la elaboración de su proyecto.
- $\triangleright$  Podrán participar en una Asociación de cooperación en el ámbito de Educación Escolar las instituciones que cumplan los criterios establecidos en la [Guía Erasmus+ 2024](http://sepie.es/doc/convocatoria/2024/erasmus_programme_guide_2024_es.pdf)
- $\triangleright$  Tenga en cuenta que su proyecto será evaluado y calificado por expertos independientes del SEPIE. Por ello, procure que los textos sean fácilmente comprensibles y estén claramente redactados.
- $\triangleright$  Responda de forma precisa y completa en cada uno de los apartados, aunque aparentemente las preguntas comprendan aspectos similares.

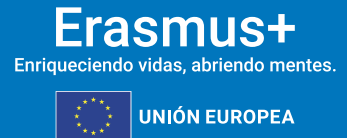

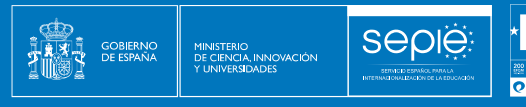

## <span id="page-6-0"></span>**2. PREPARACIÓN**

Antes de comenzar a cumplimentar su solicitud, le recomendamos que se asegure de haber preparado los siguientes aspectos:

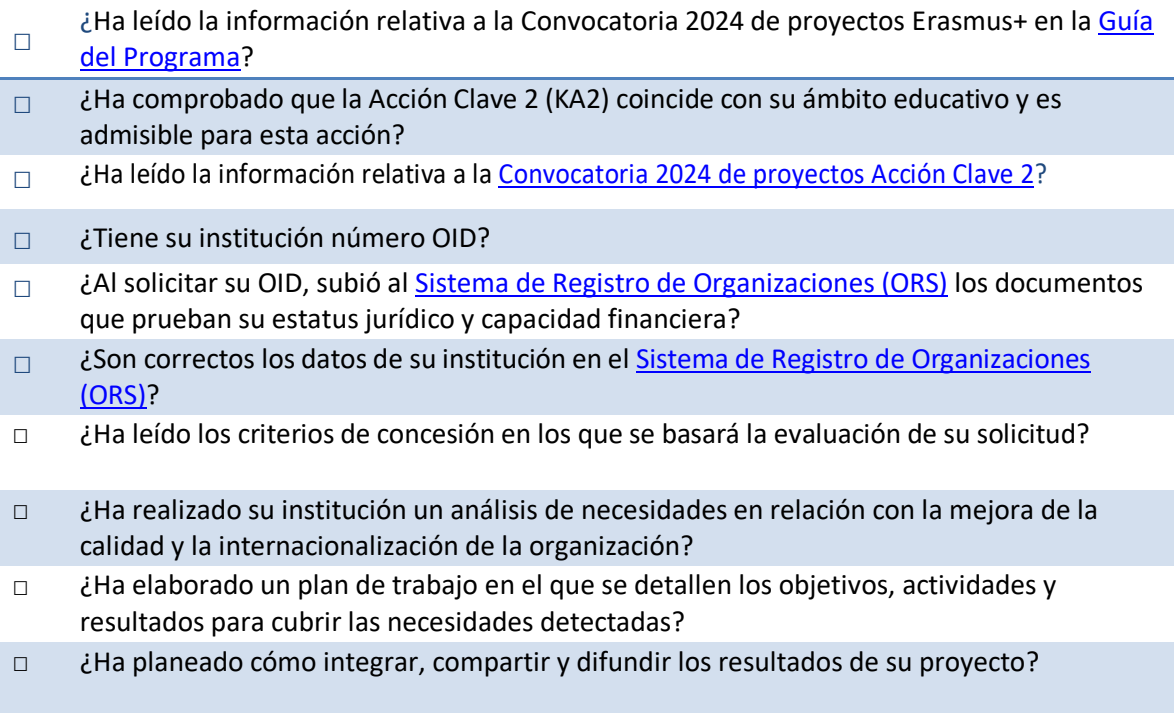

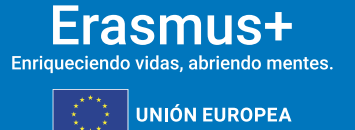

### <span id="page-7-0"></span>**3. FORMULARIO COMENTADO**

MINISTERIO<br>DE CIENCIA, INNOVACIÓN

sepie

#### $3.1.$ CONTEXTO

**GOBIERNO**<br>DE ESPAÑA

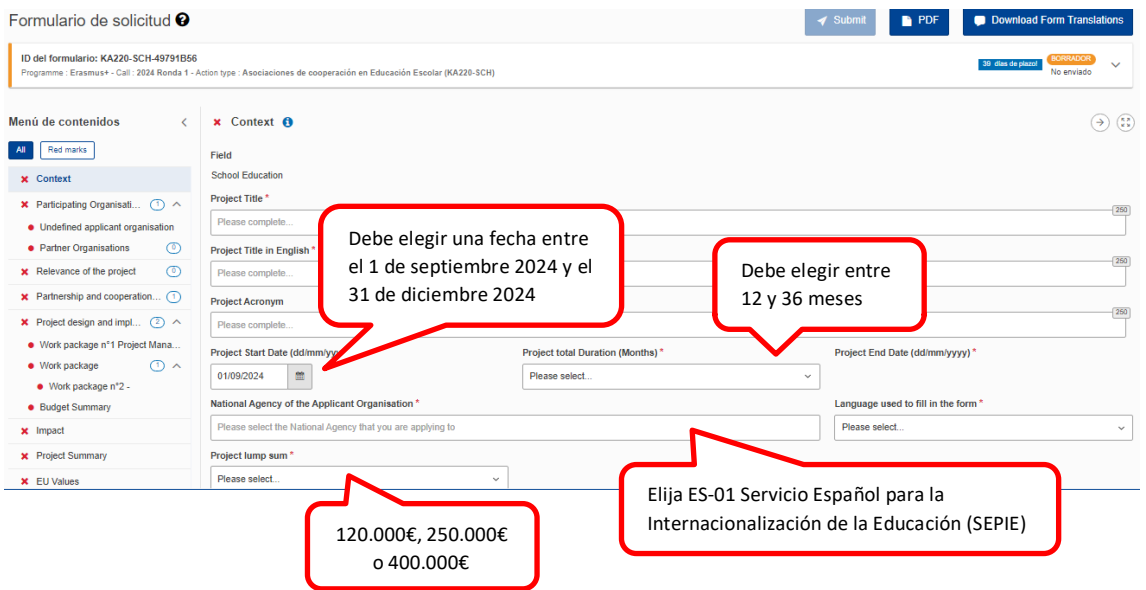

### **ORGANIZACIONES PARTICIPANTES**

Antes de completar la solicitud, cada organización socia deberá haber obtenido un ID de la organización (OID). Consulte las páginas 481 y siguientes de la Guía del programa 2024 para informarse de cómo registrar una organización en el Sistema de Registro de Organizaciones (ORS) y qué documentación deben alojar en dicho Sistema.

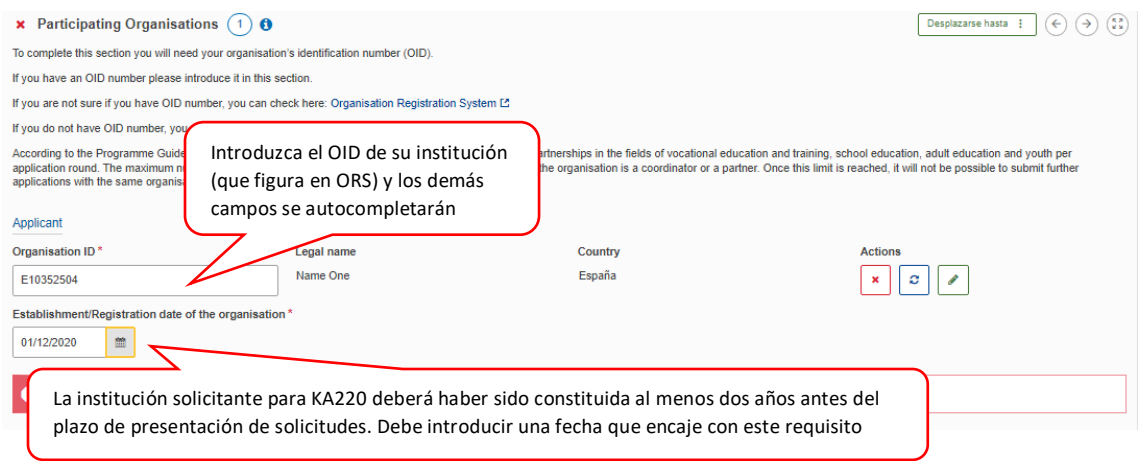

A continuación, deberá añadir a los socios uno por uno, introduciendo sus OIDs.

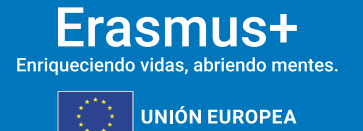

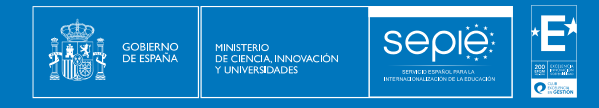

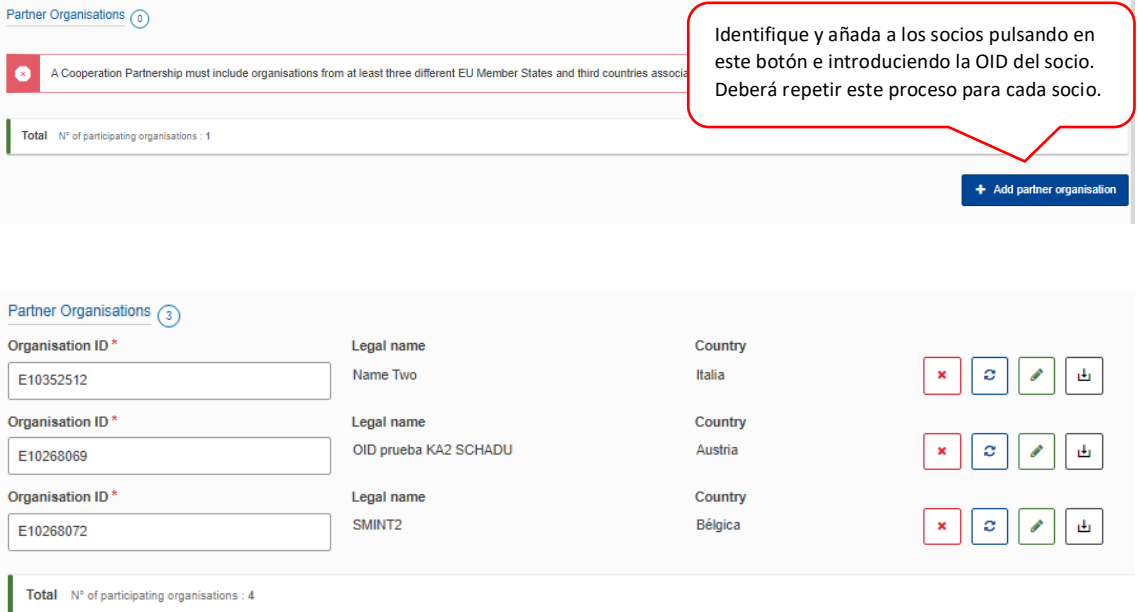

Una vez que todas las organizaciones socias estén registradas, únicamente habrá que indicar el OID de cada organización y automáticamente aparecerán sus datos. Es necesario que cada organización se asegure de que la información está actualizada en ORS. Aquí podrá descargar los mandatos, que deberá enviar al representante legal de cada socio para su firma (no es necesario que sea firma electrónica). El mandato permitirá al representante legal de la organización solicitante actuar como responsable de la Asociación de cooperación ante la Agencia Nacional del país del solicitante en nombre de todos los socios.

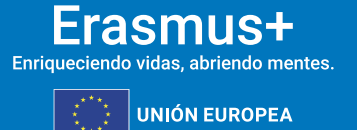

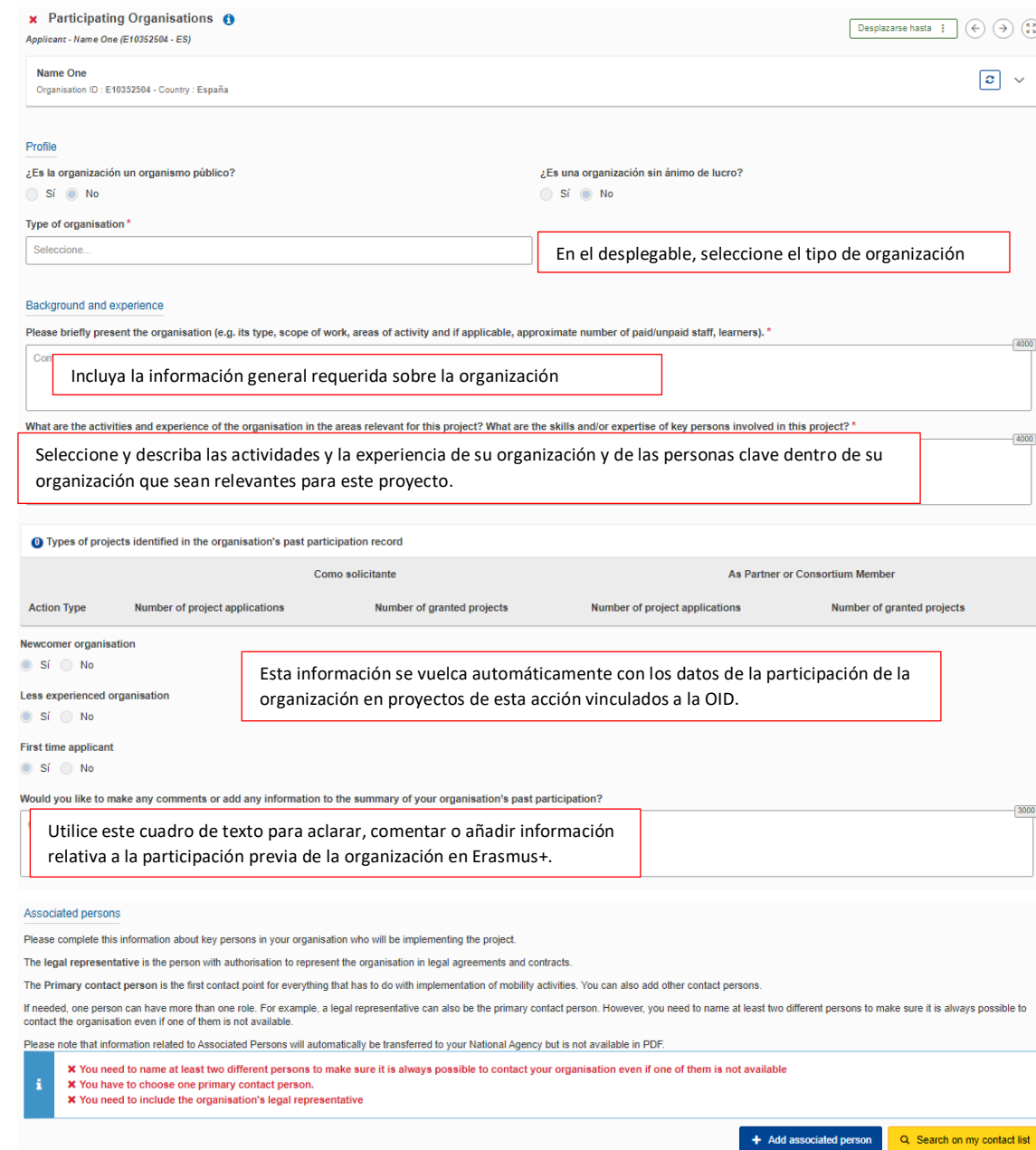

**Sepie:** 

GOBIERNO<br>DE ESPAÑA

MINISTERIO<br>DE CIENCIA, INNOVACIÓN

Finalmente, deberá añadir los datos del representante legal de su organización y de las personas de contacto. Una de las personas relacionadas de su organización será la persona de contacto principal.

Tenga en cuenta lo siguiente:

- Únicamente se pueden incluir personas **pertenecientes a su organización**.
- La persona o personas de contacto que incluyan deben conocer el proyecto y formar parte de la ejecución del mismo.

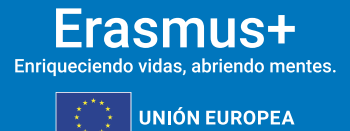

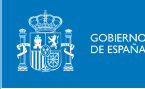

• El representante legal y las personas de contacto deben tener correos electrónicos diferentes (un correo diferente por persona)

• El número de teléfono que proporcione para cada contacto debe garantizar el acceso telefónico a la misma.

• Durante el proyecto, si su organización cambia de representante legal o si desean cambiar las personas de contacto que indicaron en la solicitud, deberán solicitarlo a través de la aplicación Ulises siguiendo la ruta: Solicitudes e informes – Solicitud de Cambios – Cambio del representante legal y/o persona de contacto principal. Tenga en cuenta que solo podrá acceder al proyecto el representante legal y persona de contacto principal a través de los correos electrónicos proporcionados.

Para cada una de las organizaciones socias deberá seguir el mismo procedimiento que para la organización solicitante.

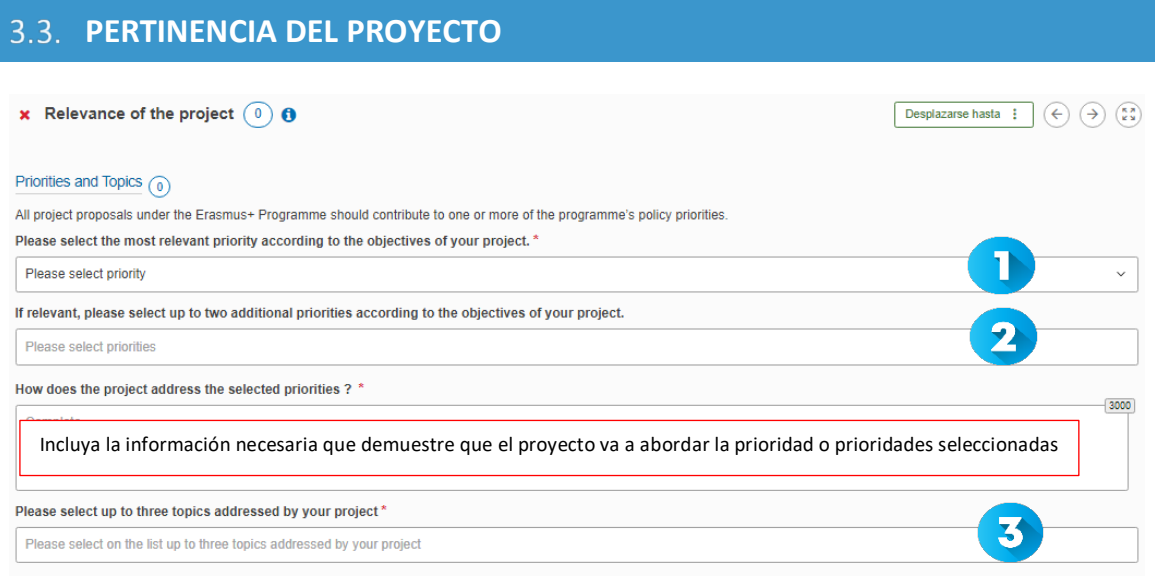

En el desplegable, seleccione la prioridad horizontal o del ámbito de educación de personas adultas más relevante para su proyecto. El proyecto se vertebrará en torno a esta prioridad. La prioridad 'Inclusión y diversidad' se considera de gran pertinencia. Consulte la Guía del Programa 2024 para obtener más información acerca de las prioridades.

 Si su proyecto aborda más prioridades además de la seleccionada en el desplegable anterior, puede seleccionar hasta dos prioridades más.

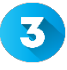

En el desplegable, seleccione un máximo de 3 temas abordados por su proyecto.

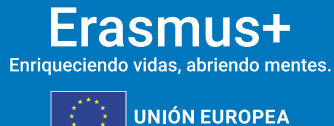

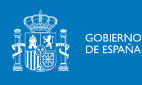

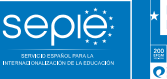

**x** Relevance of the project  $\begin{pmatrix} 0 \end{pmatrix} \boldsymbol{\Theta}$ Desplazame hasta  $\pm$  (4)  $\left( \overline{+}\right)$  (3) Project description Please describe the motivation for your project and explain why it should be funded. Describa detalladamente la motivación del proyecto y los beneficios que supondrán en los participantes, en las organizaciones participantes y en el público en general, a nivel local, regional, nacional y europeo. What are the objectives you would like to achieve and concrete results you would like to produce? How are these objectives linked to the priorities you have selected ?" Indique los objetivos y los resultados que prevén alcanzar con su proyecto. Los objetivos deben estar vinculados a las necesidades detectadas en las organizaciones socias y deben ser realistas. Relacione cada objetivo con una o más de las prioridades seleccionadas. lakes your proposal ir Indique los elementos de su propuesta que van a establecer un valor añadido a enfoques, metodologías o productos ya existentes. How is this project complementary to other initiatives already carried out by the participating organisations?\* De igual manera, explique cómo va a complementar esta propuesta práctica, productos o proyectos realizados por los socios anteriormente. How is your proposal suitable for creating synergies between different fields of education, training, youth and sport or how does it have a strong potential impact on one or more of those fields? Se valorará que su proyecto tenga impacto sobre otros ámbitos diferentes al de la educación escolar. How does the proposal bring added value at European level through results that would not be attained by activities carried out in a single country? " Indique cuál es el valor añadido de este proyecto a nivel transnacional. Es decir, qué se va a conseguir mediante la cooperación transnacional que no se podría conseguir con socios de un mismo país. Needs analysis What needs do you want to address by implementing your project?\* Antes de presentar la solicitud, las organizaciones socias deberán haber detectado unas necesidades comunes que desean abordar mediante el proyecto. Detállelas en este apartado junto con el grupo objetivo al que se dirige el proyecto. What are the target groups of the project?' Indique quiénes son los destinatarios principales y secundarios de su proyecto. Los destinatarios principales deben pertenecer al ámbito de educación escolar. Consulte la página 36 de la *[Guía del Programa](http://sepie.es/doc/convocatoria/2024/erasmus_programme_guide_2024_es.pdf)*. How did you identify the needs of your partnership and those of your target groups?  $^\star$ Describa qué procedimiento han seguido las organizaciones socias para determinar cuáles son las necesidades comunes que desean abordar mediante la ejecución del proyecto. How will this project address these needs? Finalmente, explique cómo va a abordar el proyecto las necesidades descritas anteriormente.

#### **ASOCIACIÓN Y MECANISMOS DE COOPERACIÓN**  $3.4.$

En primer lugar, aparecerán automáticamente los datos de las organizaciones que conforman la Asociación de cooperación:

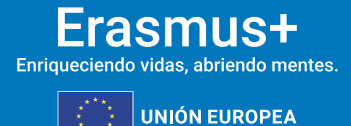

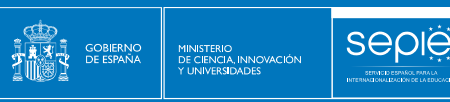

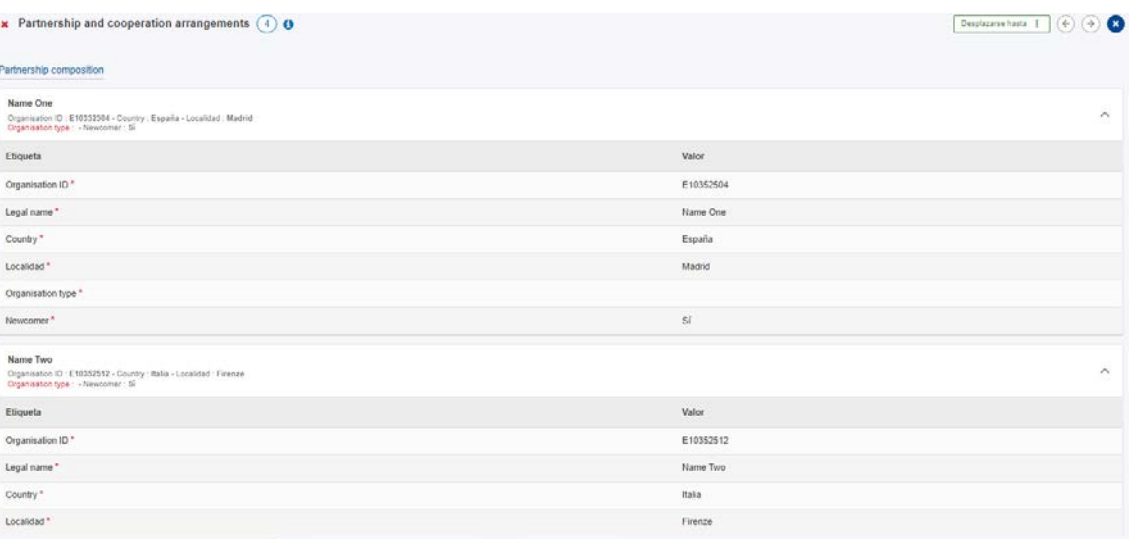

#### A continuación, se le pedirá que responda a tres preguntas referidas a los mecanismos de cooperación:

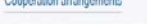

How did you form your partnership? How does the mix of participating organisations complement each other and what will be the added value of their collaboration in the framework of the project? If applicable, please list a

Explique cómo ha llegado a formarse la asociación, especificando los beneficios que, en función de la naturaleza de sus actividades y su experiencia, va a aportar cada uno de los socios. Si su proyecto incluye miembros asociados (ver página 249 de la *[Guía del programa](http://sepie.es/doc/convocatoria/2024/erasmus_programme_guide_2024_es.pdf)*), descríbalos aquí.

t is the task allocation and how does it reflect the commitment and active contribution of all participating organisations (including the associated partners, if applicable)?

Especifique los acuerdos a los que ha llegado con los socios para el reparto de tareas, describiendo las responsabilidades de cada uno, así como las posibles alternativas ante cualquier contingencia que impidiera desarrollar el reparto previsto.

nism for coordi ation and communication between the participating organisations (including the associated partners, if applicable)

Indique cómo prevé garantizar la calidad de la gestión del proyecto y describa los mecanismos de comunicación y cooperación entre los socios, especificando aspectos como los medios o plataformas que se prevé utilizar, la periodicidad prevista y las personas responsables de la correcta gestión del proyecto.

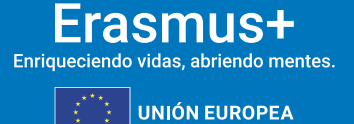

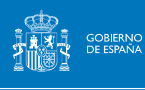

#### **DISEÑO Y EJECUCIÓN DEL PROYECTO**  $3.5.$

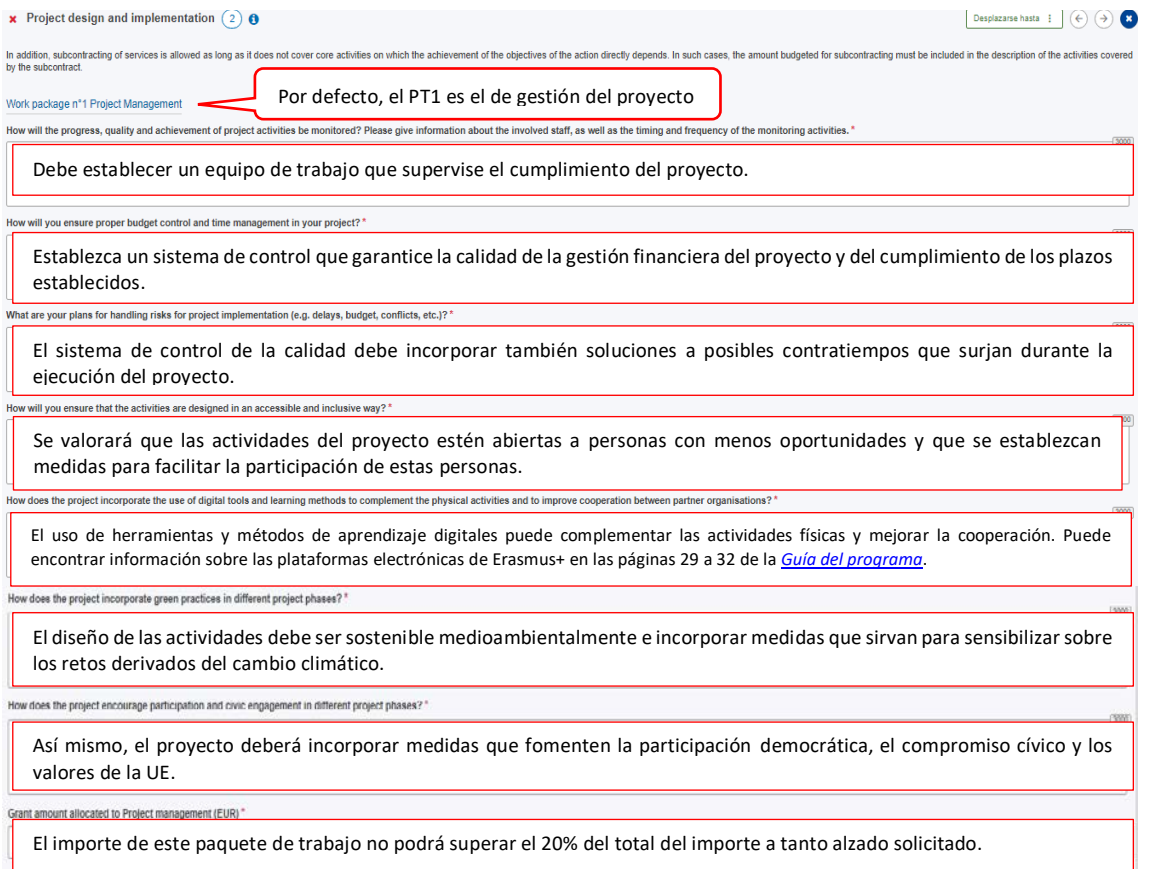

En esta pantalla, puede ver el paquete de trabajo de gestión, editarlo y añadir los restantes paquetes de trabajo.

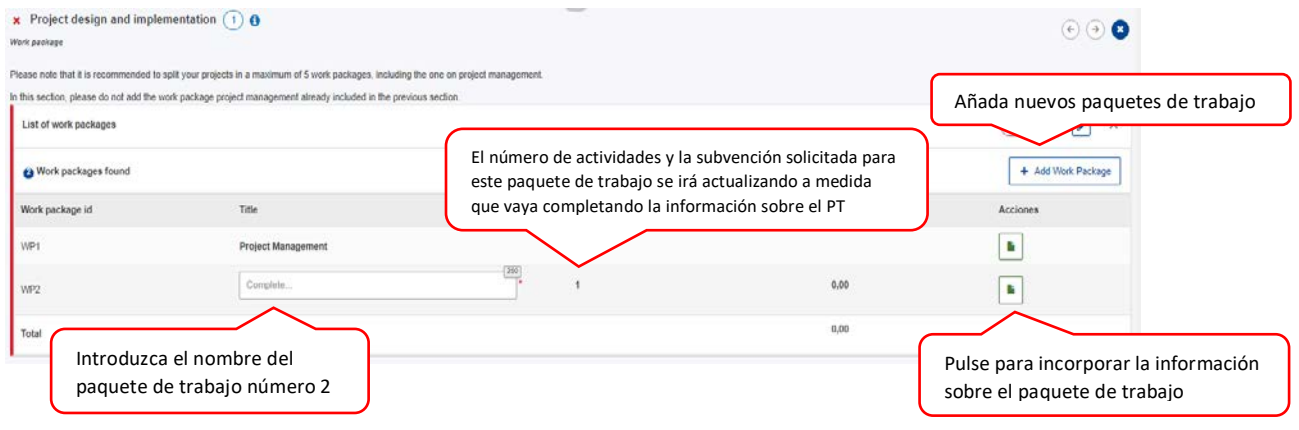

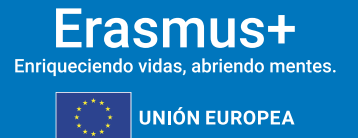

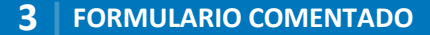

#### Para cada paquete de trabajo, deberá responder a unas preguntas:

sepie

GOBIERNO<br>DE ESPAÑA

2133

MINISTERIO<br>DE CIENCIA, INNOVACIÓN<br>Y LINIVERSIDADES

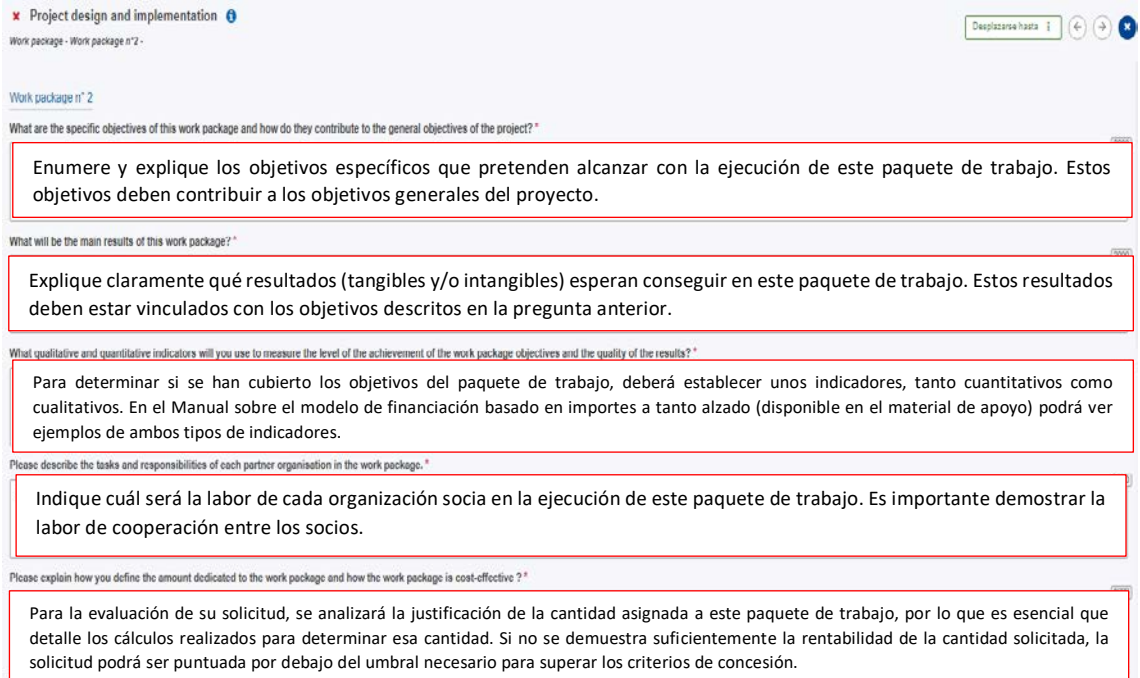

#### A continuación, deberá completar la información sobre cada una de las actividades que conformarán este paquete de trabajo:

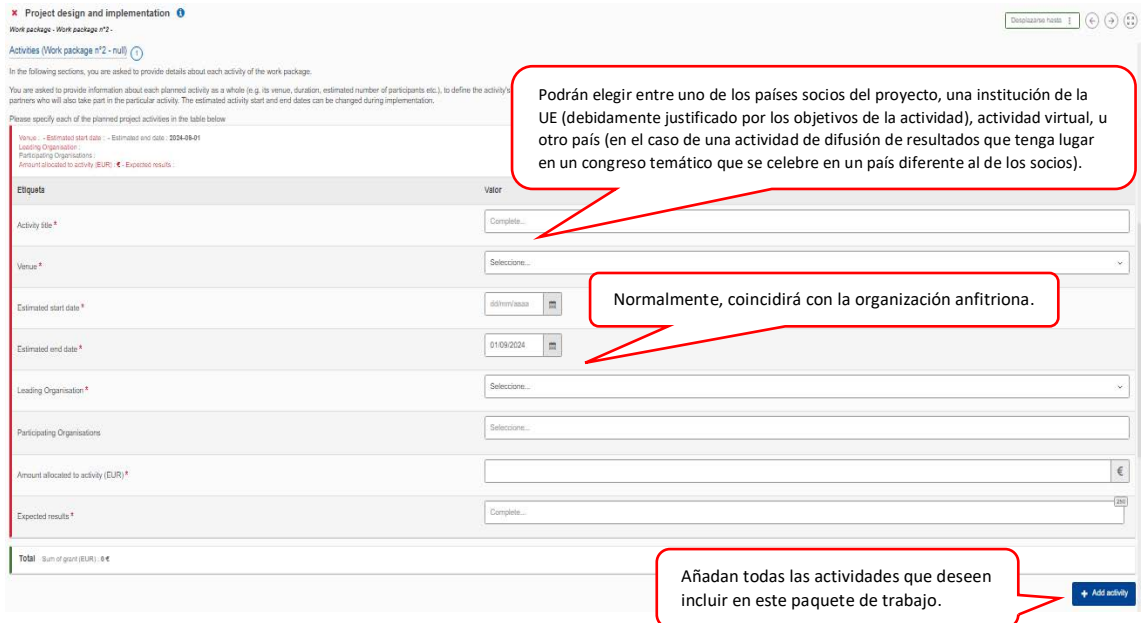

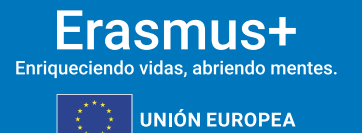

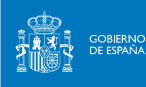

**Sepie** 

Finalmente, deberán describir las diferentes actividades que conforman cada paquete de trabajo (contenido, relación entre actividades y objetivos del paquete de trabajo, los resultados esperados y el número y perfil de participantes en las mismas):

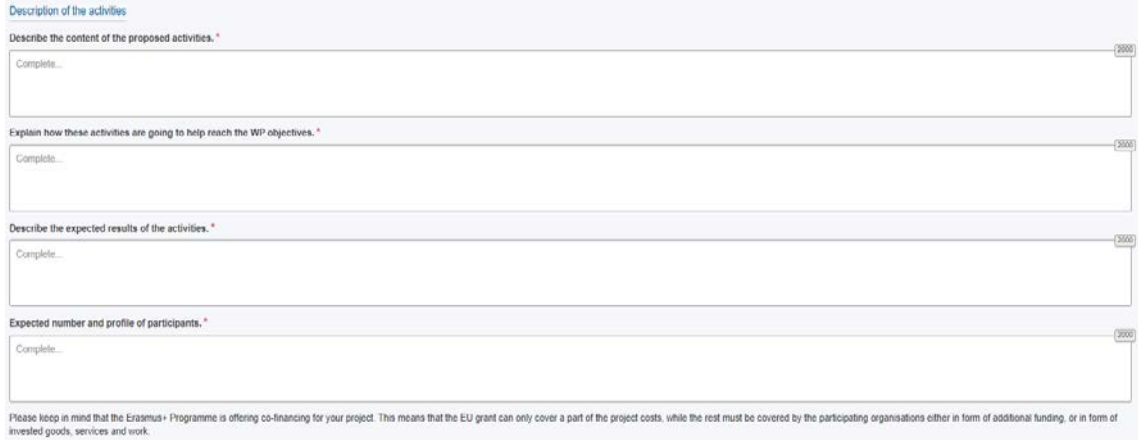

Puede encontrar más información referida a los paquetes de trabajo en el *Manual sobre el modelo de financiación basado en importes a tanto alzado* (disponible en el material de apoyo).

Proceda de la misma manera para cada uno de los paquetes de trabajo del proyecto.

Como último apartado de la sección Diseño y ejecución del proyecto, aparecerá el resumen del presupuesto:

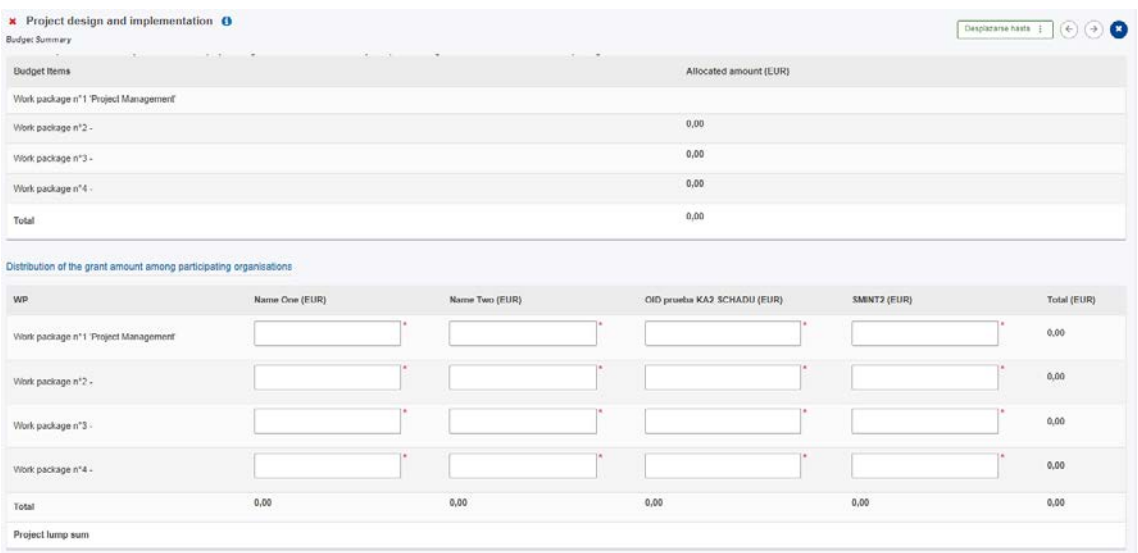

Del total del presupuesto que asignen a cada paquete de trabajo, deberán indicar en esta tabla qué cantidad corresponderá a cada socio. La suma total deberá coincidir exactamente con el importe a tanto alzado que hayan seleccionado para el proyecto (120.000, 250.000 o 400.000€).

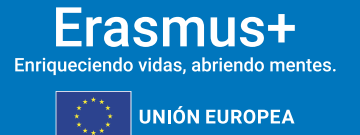

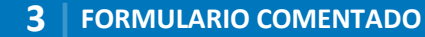

#### **3.6. IMPACTO**

GOBIERNO<br>DE ESPAÑA

2歳や

MINISTERIO<br>DE CIENCIA, INNOVACIÓN<br>Y LINIVERSIDADES

**Seple:** 

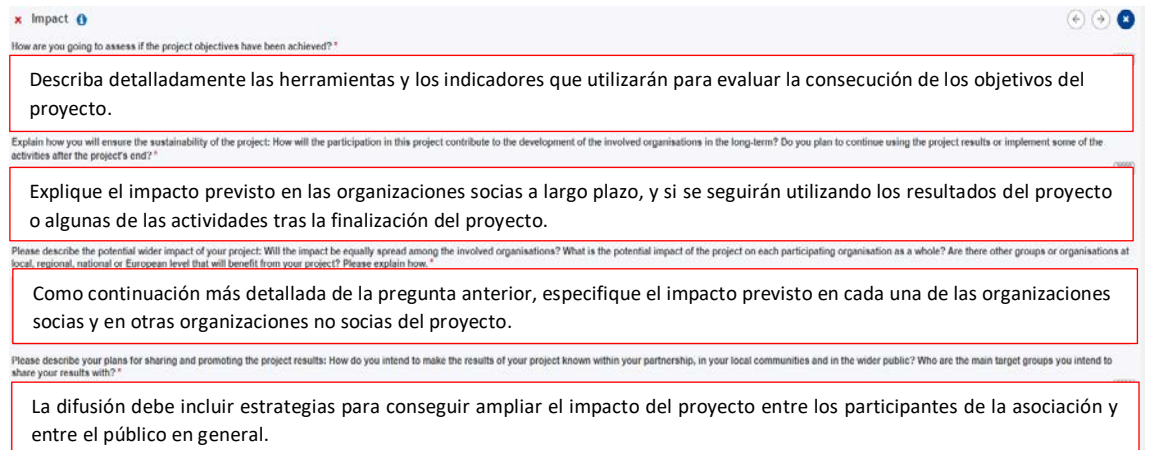

### **RESUMEN DEL PROYECTO**

Debe incluir un resumen de los objetivos, las actividades y los resultados esperados, y su traducción al inglés. En la fase de evaluación del proyecto, a su finalización, se le pedirá que actualice el resumen en inglés para incluirlo como introducción del proyecto en la Plataforma de Resultados Erasmus+.

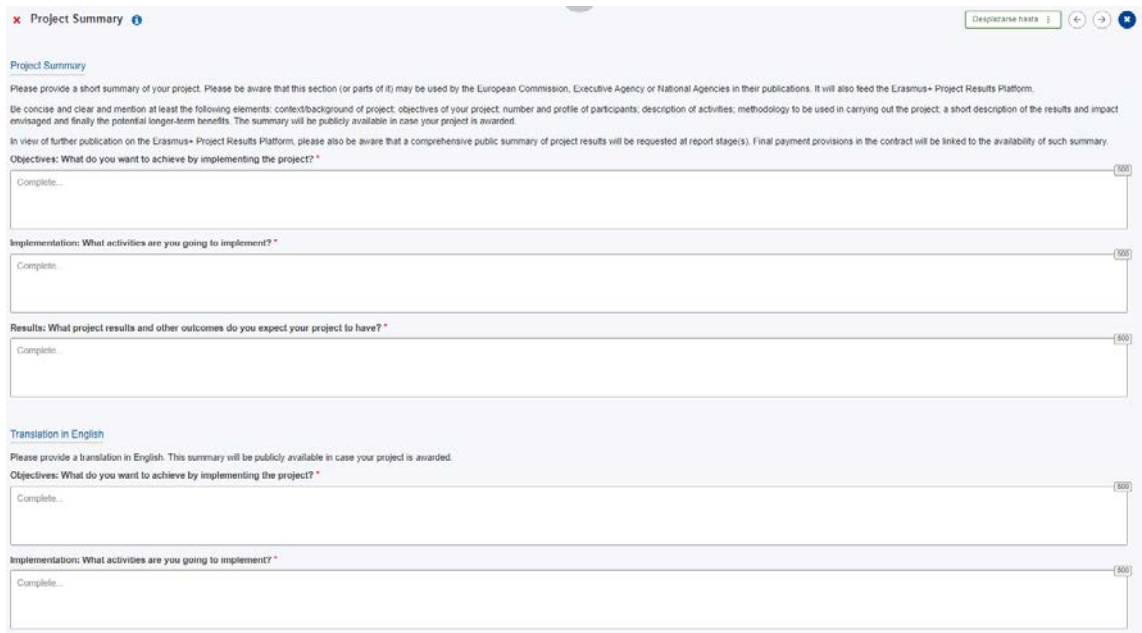

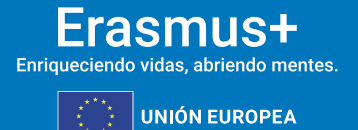

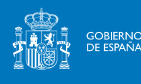

### **VALORES DE LA UE**

#### x Valores de la UE O

La ejecución del programa Erasmus+y, por tanto, sus beneficiarios y las actividades ejecutadas en el marco del Programa deben respetar los valores de la UE de respeto de la dignidad humana, libertad, democracia, igu<br>humano cracia, igualdad. Estado de Derecho y respeto de los derechos

.<br>democracia, igualdad, Estado de Derecho y respelo de los derechos humanos, incluídos los derechos de las personas pe<br>a. la justícia, la solidaridad y la igualdad entre mujeres y hombres. Artículo 2 del TUE : La Unión se fundamenta en los valores de respeto de la dignidad humana, libertad, den<br>los Estados miembros en una sociedad caracterizada por el pluralismo, la no discriminación, la tolerancia, la

Articulo 21 de la Carta de los Derechos Fundamentales de la UE 1 Se proble bota discriminación, y en particular a ejectio por razón de seco, razo, color, carac elimicos o octales, características periéticas, engua, religió

#### Suscribir los valores de la UE

□ Confirma que él mismolella misma, su organización y los cobeneficiarios (si procediera) se adhieren a los valores de la UE mencionados en el aticulo 2 del TUE y en el aticulo 21 de la Carla de los Derectios Fundamentale

Entiende y acepta que los Valores de la UE se usarán como criterios de evaluación de las actividades ejeculadas en el provecto

Debe indicar que su organización se adhiere a los valores de la UE y que entiende que estos jugarán un papel importante en la evaluación de su proyecto.

### **3.9. ANEXOS**

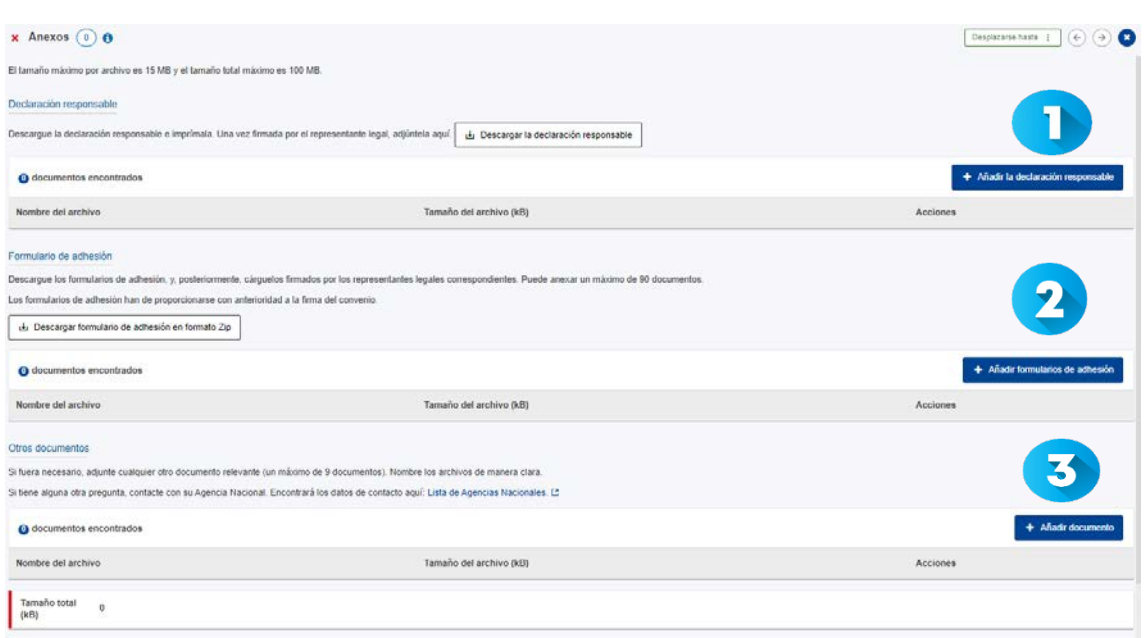

**D** Descargue la declaración responsable, que deberá firmarla el representante legal de su organización con el certificado electrónico de representante de persona jurídica. Una vez firmada, añádala.

 Si no lo hizo en la sección 'Organizaciones socias', descargue ahora los mandatos, envíeselos a los socios para que los firme cada representante legal (no es necesario que los firmen con firma electrónica), y adjúntelos aquí.

3 Adjunte, si lo desea, otros documentos que considere relevantes para su solicitud (metodología de gestión del proyecto, temporalización, sistema de monitorización y control, etc.)

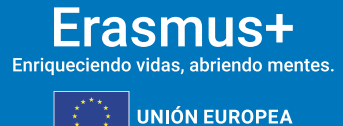

### **3.10. LISTA DE COMPROBACIÓN**

MINISTERIO<br>DE CIENCIA, INNOVACIÓN

**GOBIERNO**<br>DE ESPAÑA

**Sepie** 

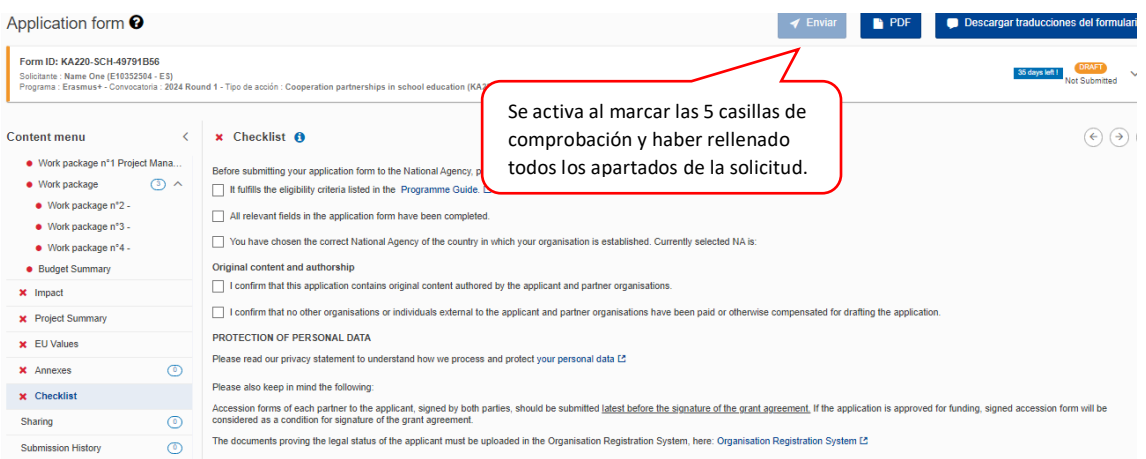

Asegúrese de que ha leído los criterios de admisibilidad para las Asociaciones de cooperación, que ha cumplimentado todo el formulario de solicitud y que ha seleccionado el SEPIE como Agencia Nacional de envío de la solicitud. Si es así, señale las 3 casillas, y se activará la opción Enviar en la parte superior derecha de la pantalla. En esta zona de la pantalla, también se podrá descargar el PDF de la solicitud.

También puede informarse sobre la política de privacidad de datos personales de la Comisión Europea para los proyectos Erasmus+ y acceder a ORS para comprobar que está subida toda la documentación necesaria.

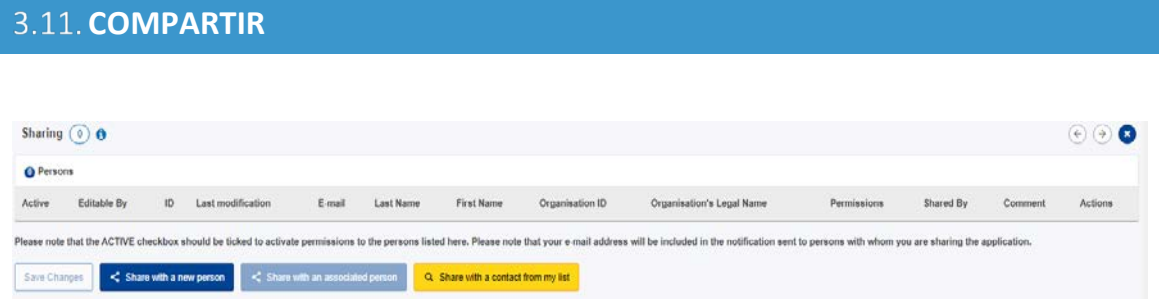

En esta sección puede dar permisos de lectura, edición y envío del formulario a otras personas. Recomendamos tener especial precaución a la hora de seleccionar con quién se comparte el formulario.

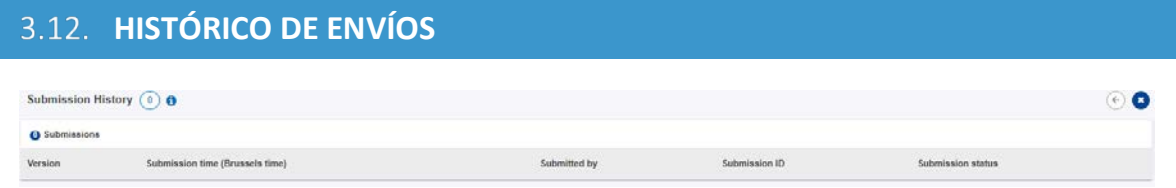

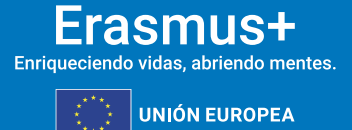

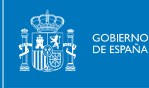

En este apartado puede consultar el estado de su solicitud, así como la fecha y hora del envío. Recuerde que el formulario válido es el último que se envía antes de la fecha y hora límites para el envío del formulario de solicitud.

## <span id="page-19-0"></span>**4.** ¿CÓMO REABRIR, EDITAR Y VOLVER A ENVIAR UNA SOLICITUD?

Puede reabrir y modificar una solicitud que haya abierto previamente. Desde cualquiera de las páginas del formulario, incluyendo la principal de solicitudes, verá un menú de color azul a la izquierda. Elija la opción "SOLICITUDES" y después "Mis solicitudes", donde figuran todos los formularios que haya abierto de todas las acciones y convocatorias.

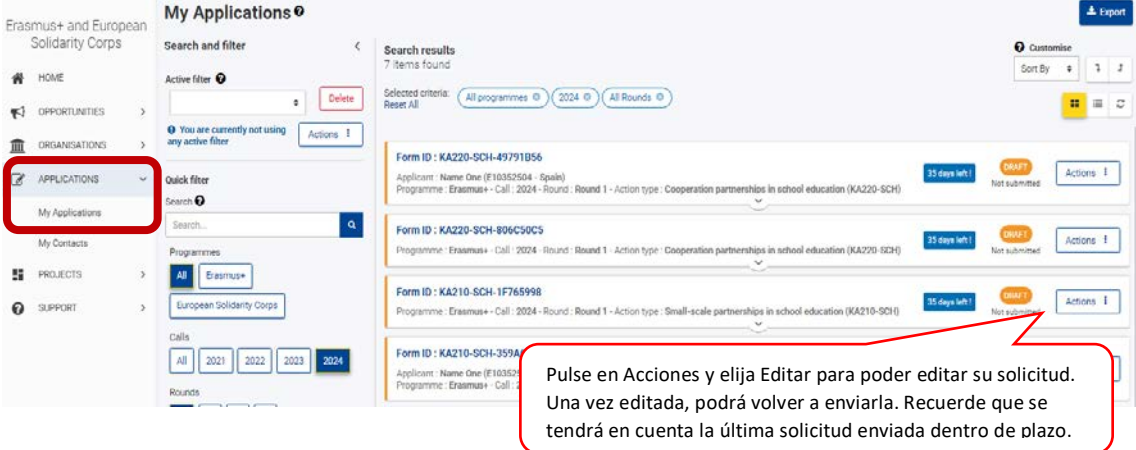

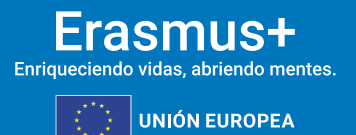

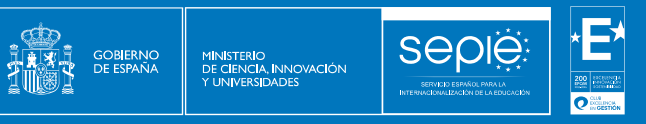

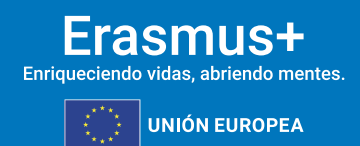

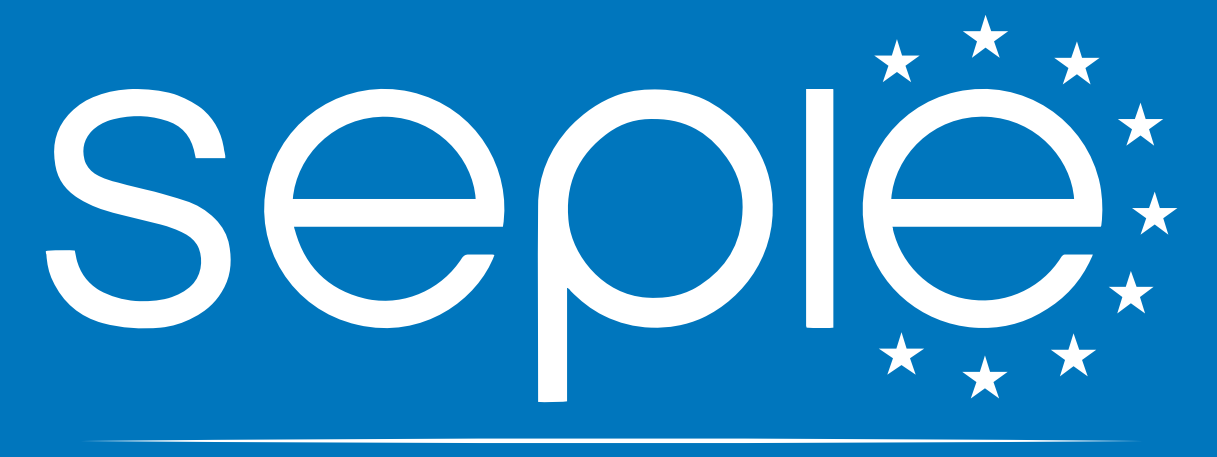

## SERVICIO ESPAÑOL PARA LA INTERNACIONALIZACIÓN DE LA EDUCACIÓN

**[www.sepie.es](http://www.sepie.es/) | [sepie@sepie.es](mailto:sepie@sepie.es)**

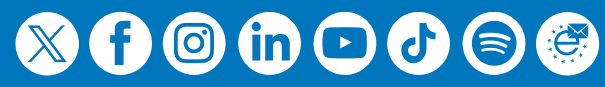